# **CARE4 MODULE NAME: Patient Access & Bed Management Message/Task Entries**

## **Overview**

How to submit a request to have a Physician added to the system, Merge a duplicate Medical Record Number, Inputting a new pharmacy request, or Registration inquiries (Data Quality and Questions)

## Inputting a request for a ZZPENDING Physician.

Register the patient completely, and if the physician is not in the MIS Lookup Dictionary put ZZPENDING in the Attending Provider, or Family Physician.

From the Registration Management Desktop select Msg/Task, and create.

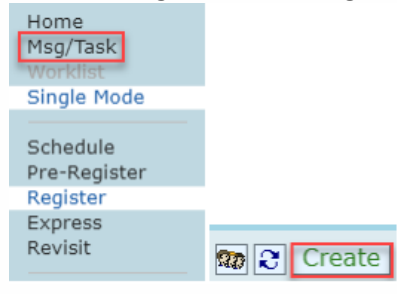

#### Select the type New Provider Request.

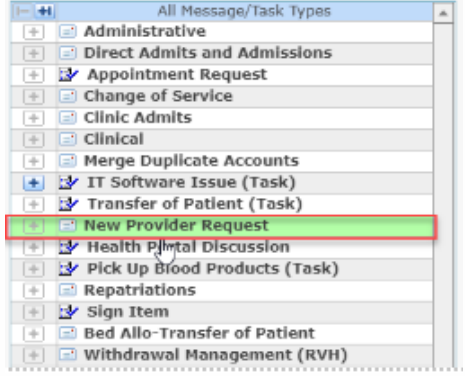

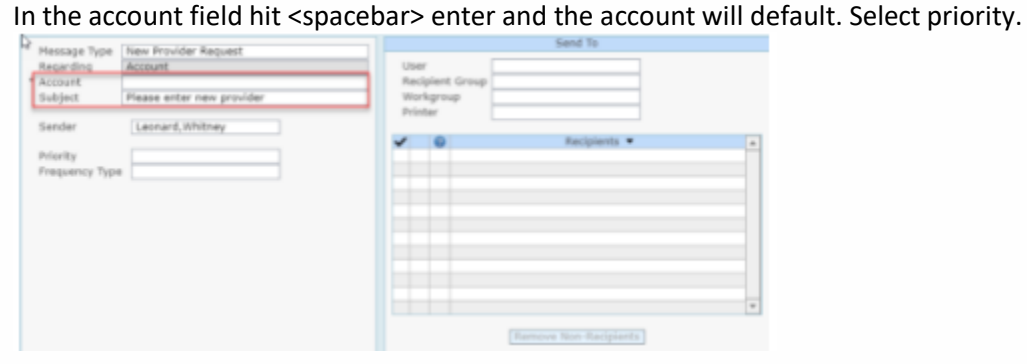

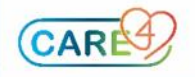

Under the recipient group, select New Provider.

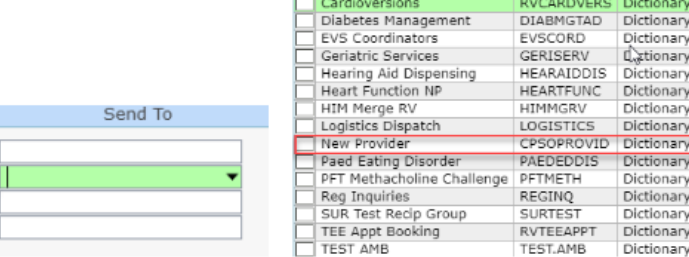

Select Discussion from the footer button. Go to the CPSO website and search for the physician and copy and paste the information in the document.

Mnemonic

Dictionan Dictionary Dictionary L<sub>y</sub>ctionary Dictionary Dictionary Dictionary Dictionary Dictionary

Dictionary

Dictionan Dictionary

Dictionan

Dictionary

**Discussion** 

Recipient Group

Workgroup

Printer

User

Dr. Isaac Salib CPSO: #126382 OHIP Billing: #044332

Address: Kingsbridge Medical Centre 33 City Centre Drive, Suite 111 Mississauga, ON **L5B 2N5** P: 905-507-1111 F: 905-890-7102+

## Merging of duplicate Medical Record Numbers

Follow the same steps you completed above but instead choose Merge Duplicate Accounts.

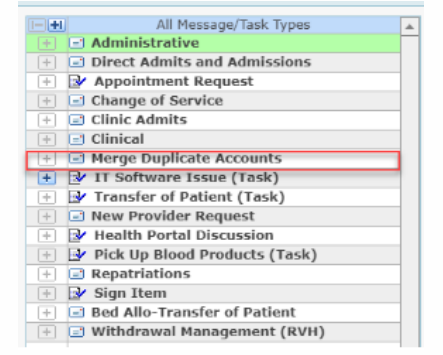

In the subject line, input "Please merge with (patient's proper MRN Number)". Select recipient group

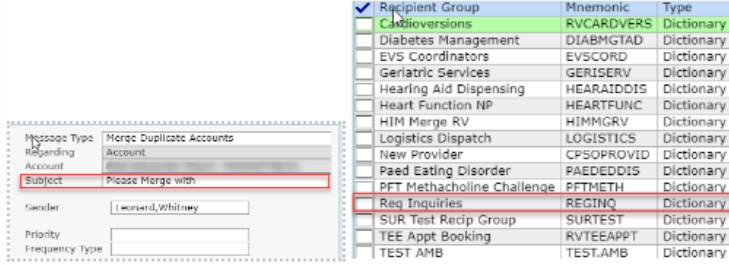

It will populate Email, Registration. Select discussion, and in the discussion area, please put in the two MRN #'s to be merged and click send.

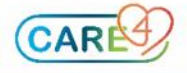

# Registration Inquiries

Follow the same steps you completed above but instead choose Registration Inquiries.

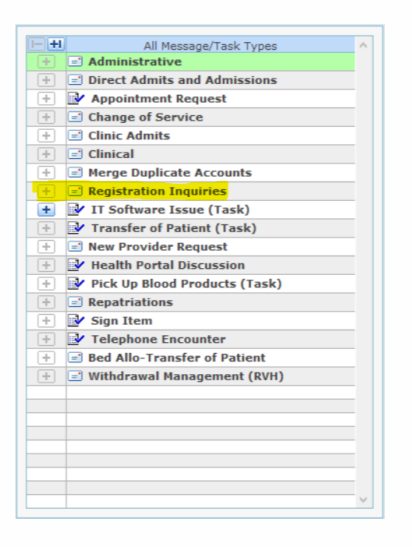

In the subject line, input "Registration Inquiries and Select recipient group.

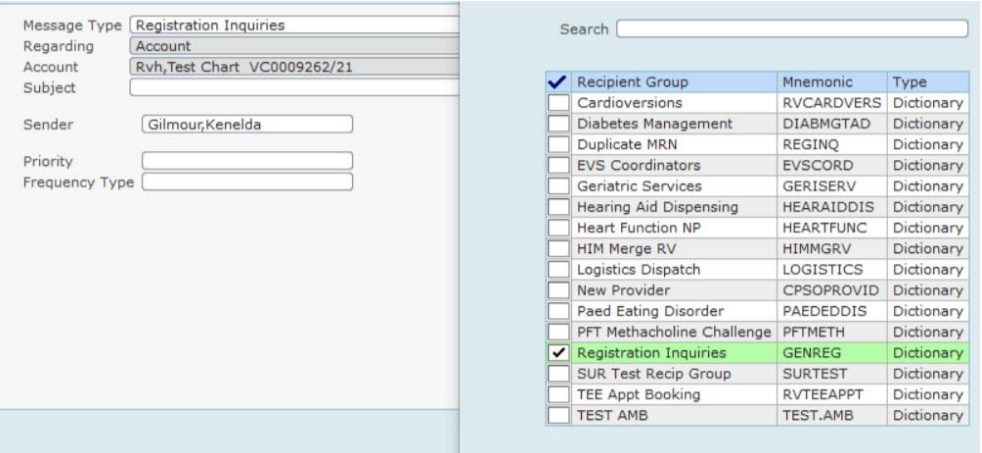

Select discussion, and in the discussion area please enter all of the applicable information related to your data quality request or questions Ie: the accounts that need to be removed.

## Inputting a New Pharmacy Request

From the main menu- select Message/Task System, then Create.

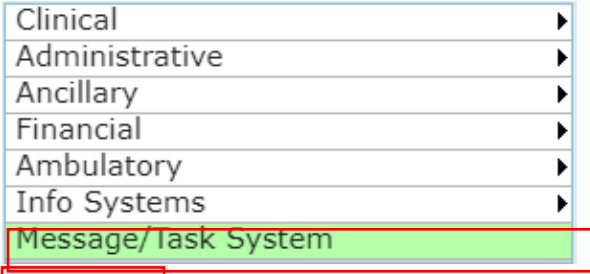

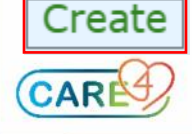

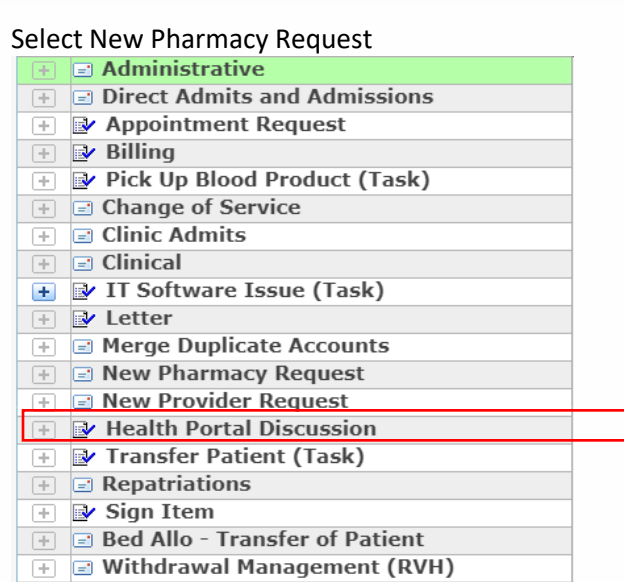

Type in the account that the new pharmacy needs to put associated with, and subject as New Pharmacy Request. In Recipient Group, select New Pharmacy Request.

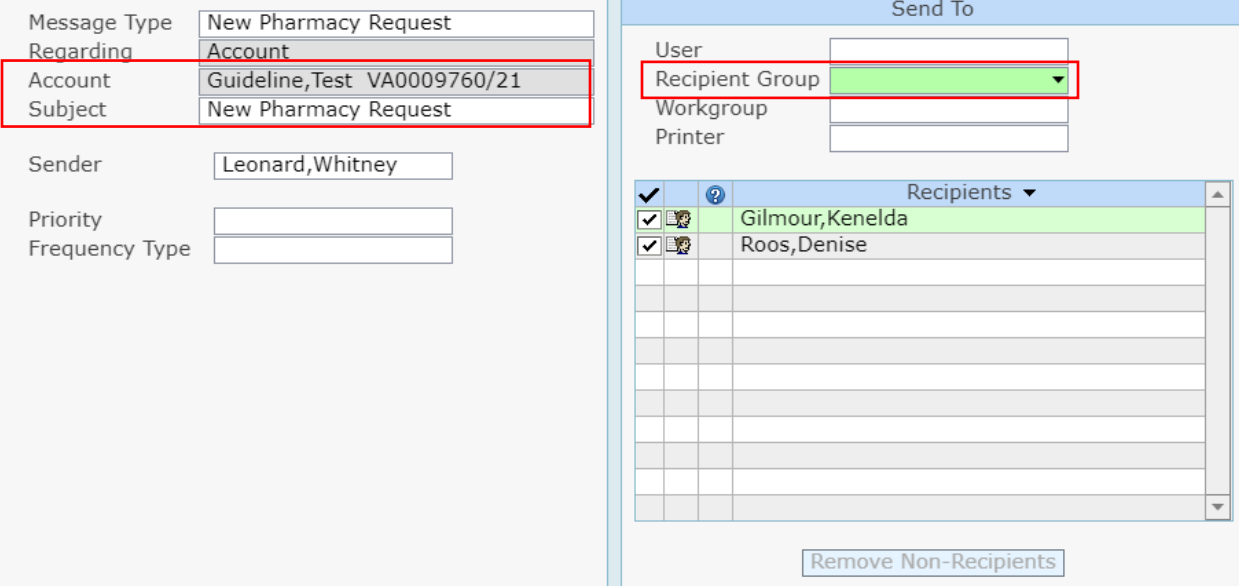

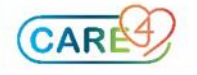

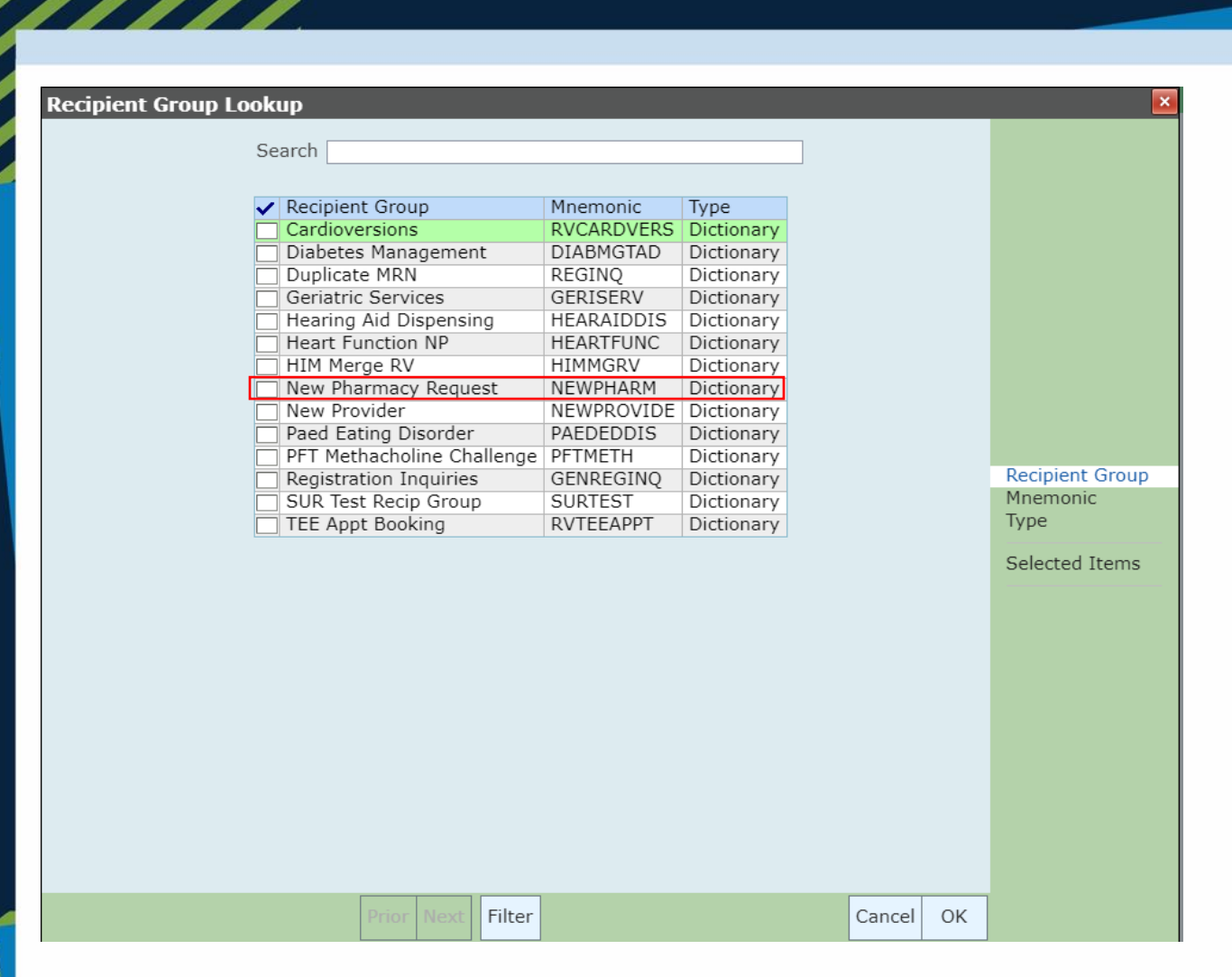

#### Click Discussion

#### Discussion

From Google- find the pharmacy and in the discussion box- type out the Name of the Pharmacy, Address, City, Province, Postal Code, and Phone Number.

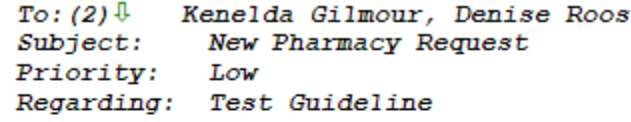

**Eshoppers Drug Mart** 1900 Mosley St Unit 4 Wasaga Beach, ON L9Z 1Z3 705-429-22034

Then select Send.

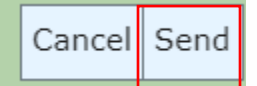

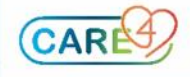